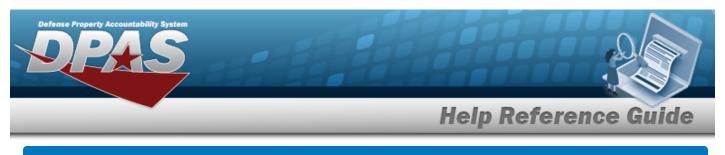

## **Registry Account**

#### **Overview**

The Small Arms / Light Weapons Registry module Registry Account process provides the ability to view, create, edit, and remove accounts that are responsible for small arms and light weapons.

## Navigation

Registry MGMT > Account MGMT > Registry Account Search Criteria page

### Procedure

#### Search for a Registry Account

One or more of the Search Criteria fields can be entered to isolate the results. By default, all

results are displayed. Selecting at any point of this procedure returns all fields to the default "All" setting.

1. In the Search Criteria box, narrow the results by entering one of the following optional fields.

| DoDAAC | Account<br>Description |  |
|--------|------------------------|--|
|        |                        |  |
| UIC    |                        |  |
|        |                        |  |

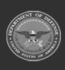

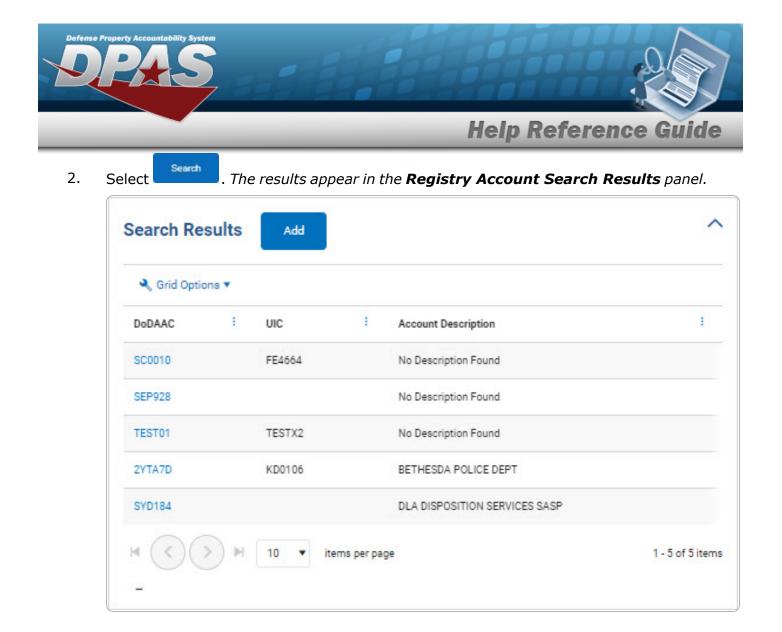

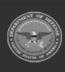

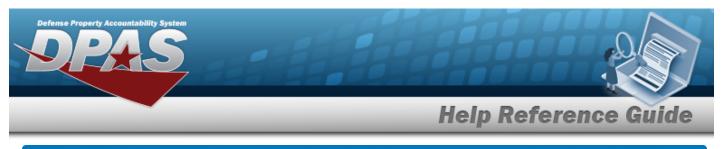

| Add         | a Regi                                                     | stry Acco      | ount              |                                                                               |  |
|-------------|------------------------------------------------------------|----------------|-------------------|-------------------------------------------------------------------------------|--|
| lavig       | gation                                                     |                |                   |                                                                               |  |
|             | Registry MGM<br>Edures                                     | IT > Account M | GMT > Add         | > Add Registry Account slide-out window                                       |  |
| Add a       | Registry                                                   | Account        |                   |                                                                               |  |
| close       | cting either<br>es the slider.<br>Select Add<br>Add Accour | Bold numbere   | ed steps are req  | of this procedure removes all revisions and<br>quired.<br>Put window appears. |  |
|             | * Dodaac                                                   |                |                   |                                                                               |  |
|             | uic                                                        |                |                   |                                                                               |  |
|             | * Description                                              |                |                   |                                                                               |  |
|             | Add/Edit Remarks                                           |                |                   |                                                                               |  |
| <b>2.</b> E | Enter the Do                                               |                | Add Account Close | <i>This is a 6 alphanumeric character field.</i>                              |  |

- **3.** Enter the Description in the field provided. *This is a 250 alphanumeric character field.*
- 4. Select Add Account . The **Add Account** slide-out window closes, and the **Registry Account** page displays the new information.

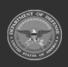

DPAS Helpdesk 1-844-843-3727

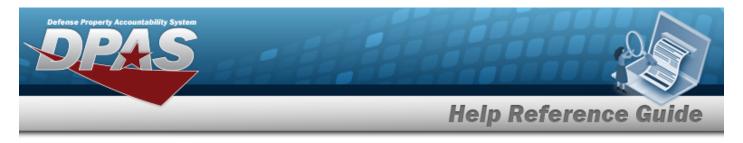

## **Update a Registry Account**

## Navigation

Registry MGMT > Account MGMT > DoDAAC hyperlink > Registry Account Details >

Edit

> Registry Account Details Update page

#### Procedure

Update a Registry Account

Selecting at any point of this procedure removes all revisions and closes the page. **Bold** numbered steps are required.

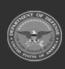

| Select                   |                             | <b>gistry Account</b> page        | appears.            |
|--------------------------|-----------------------------|-----------------------------------|---------------------|
| Details Ass              | ts (7) History Serializatio | on Officers                       |                     |
| * DoDAAC                 | SC0010                      | Reconciliation<br>State           | Past-Due            |
| UIC                      | FE4664                      | Last<br>Reconciliation<br>Dt/Tm   | 11/22/2019 05:30:01 |
| * Account<br>Description | No Description Found        | * Next<br>Reconciliation<br>Dt/Tm | 11/22/2022          |
| Remarks                  |                             | History Remarks                   |                     |

- **A.** Update the DoDAAC, entering the revised code in the field provided. *This is a 6 alphanumeric character field.*
- **B.** Update the Account Description, entering the revised explanation in the field provided. *This is a 250 alphanumeric character field.*
- **C.** Update the Next Reconciliation DT/TM, using a or entering the revised date (MM/DD/YYYY) in the field provided.
- 2. Select Save . The fields close, and the revised information appears in the Details page.

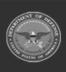

DPAS Helpdesk 1-844-843-3727

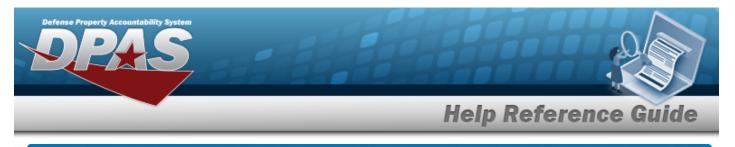

## **Delete a Registry Account**

## Navigation

Registry MGMT > Account MGMT > Search Criteria > DoDAAC hyperlink > Registry Account Delete slide-out window

#### Procedure

# Delete a Registry Account Selecting either and or at any point of this procedure removes all revisions and closes the slider. Bold numbered steps are required. Select the DoDAAC hyperlink. The Registry Account Details page appears.

2. Select Delete a Registry Account slide-out window appears.

| Help            |                                  |  |
|-----------------|----------------------------------|--|
| Are you sure    | you wish to delete this account? |  |
| History Remarks |                                  |  |
|                 |                                  |  |

3. Select . The slide-out window closes, and the account is removed from the Search Results list.

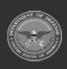

Delete

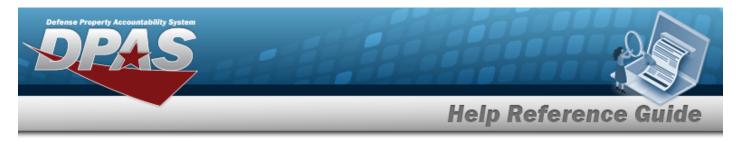

# Assign a Registry Account Serialization Officer

Assign +

#### Navigation

 $\label{eq:mgmt} Registry \ Mgmt > Account \ Mgmt > DoDAAC \ hyperlink > Registry \ Account \ Details > Seri-$ 

alization Officers tab >

> Assign Serialization Officer slide-out window

DPAS Helpdesk

1-844-843-3727

#### Procedures

| Assig | n a Serialization Officer                                                                                                    |
|-------|----------------------------------------------------------------------------------------------------|
| clos  | cting either or at any point of this procedure removes all revisions and es the slider. <b>Bold</b> numbered steps are required. |
|       | Assign Serialization Officer ×                                                                                                   |
|       | UseriD                                                                                                    |
|       | First Name                                                                                                    |
|       | Last Name                                                                                                    |
|       | Phone                                                                                                    |
|       | Email                                                                                                    |
|       | Cancel Assign +                                                                                                    |

- 2. Enter the USER ID in the field provided. *This is an 8 alphanumeric character field.*
- 3. Select Assign + . The Assign Serialization Officer slide-out window closes, and the Serialization Officers tab page displays the new information.

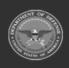

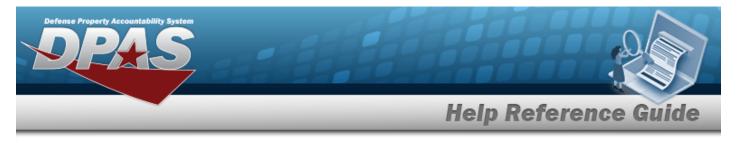

# View the Details of a Registry Account

#### Navigation

Registry MGMT > Account MGMT > DoDAAC hyperlink > Registry Account Details page

#### Procedure

View the Details of a Registry Account

 Selecting either
 or
 Image: at any point of this procedure removes all revisions and closes the slider.

 Bold numbered steps are required.

1. In the Search Results box, select the DoDAAC hyperlink. *The Details page appears.* 

| Details                  |                      |                                   | Delete              |
|--------------------------|----------------------|-----------------------------------|---------------------|
| * DoDAAC                 | SC0010               | Reconciliation<br>State           | Past-Due            |
| UIC                      | FE4664               | Last                              |                     |
| * Account<br>Description | No Description Found |                                   | 11/22/2019 05:30:01 |
| Remarks                  |                      | * Next<br>Reconciliation<br>Dt/Tm | 11/22/2022 05:30:01 |
|                          |                      |                                   |                     |

Select the Assets tab. The Assets Tab page appears.

2.

OR

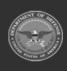

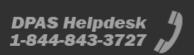

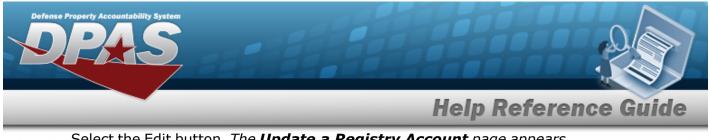

Select the Edit button. The **Update a Registry Account** page appears.

OR

Select the Delete button. *The Delete a Registry Account page appears.* 

| Search Criteria       |                     |          |
|-----------------------|---------------------|----------|
| Stock Nbr             | State               | Active • |
| Serial Nbr            | Status              | •        |
| Item Desc             | Last Trans Dt<br>To | <b>E</b> |
| Last Trans Dt<br>From | 2                   |          |
|                       |                     | Reset    |
|                       |                     |          |

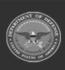

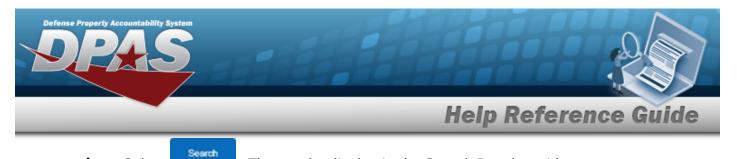

A. Select

#### . The results display in the Search Results grid.

| Crid Options |   |              |   |               |   |         |   |                     |          |    |           |   |                     |
|--------------|---|--------------|---|---------------|---|---------|---|---------------------|----------|----|-----------|---|---------------------|
| tock Nbr     | 1 | Serial Nbr   | T | Item Desc     | 1 | DoDAAC  | 1 | Reconciliation Sta_ | State Cd | Į. | Status Cd | 1 | Last Trans Dt/Tm    |
| 005000739399 |   | SER080819502 |   | TESTING STILL |   | SC0010  |   | Reconciled          | Active   |    | Active    |   | 11/24/2021 04:01:02 |
| 005000739399 |   | SER080819503 |   | TESTING STILL |   | \$C0010 |   | Reconciled          | Active   |    | Active    |   | 11/24/2021 04:01:02 |
| 005000739399 |   | SER080819512 |   | TESTING STILL |   | SC0010  |   | Reconciled          | Active   |    | Active    |   | 11/24/2021 04:01:02 |
| 005000739399 |   | SER080819513 |   | TESTING STILL |   | SC0010  |   | Reconciled          | Active   |    | Active    |   | 11/24/2021 04:01:02 |

3. Select the History tab. *The History Tab page appears.* 

| earch Results       |          |             |         |    |        |     |                      |                        |         |                   |                 |                     |
|---------------------|----------|-------------|---------|----|--------|-----|----------------------|------------------------|---------|-------------------|-----------------|---------------------|
| 4, Grid Options *   |          |             |         |    |        |     |                      |                        |         |                   |                 |                     |
| Event Dy'Ten i I    | Event Ty | pe I        | DoDAAC  | i) | uic    | 1.1 | Account Description  | Reconciliation State 1 | User ID | 1 History Remarks | Established By  | Established Dt/Tm   |
| 12/24/2021 00:01:00 | Update   |             | SC0010  |    | FE4664 |     | No Description Found | Past-Due               |         |                   | Background User | 11/22/2019 05:30:01 |
| 11/23/2021 04:01:00 | Update   |             | \$00010 |    | PEacoa |     | No Description Found | in-Progress            |         |                   | Background User | 11/22/2019 05:30:01 |
| 12/29/2020 09:39:15 | Update   |             | 900010  |    | FE4064 |     | No Description Found | Past-Que               |         |                   | Background User | 11/22/2019 05:30:01 |
| 11/23/2020 04:01:00 | Update   |             | 900010  |    | FEADOA |     | No Description Found | In-Progress            |         |                   | Background User | 11/22/2019 05:30:01 |
| 11/22/2019 05:90:11 | Add      |             | \$00010 |    | FE4064 |     | No Description Found | Recordied              |         |                   | Background User | 11/22/2019 05:30:01 |
| 11/22/2019 05:30:11 | Add      |             | \$00010 |    | FE4664 |     | No Description Found |                        |         |                   | Background User | 11/22/2019 05:30:01 |
| 0.0                 |          | items per p |         |    |        |     |                      |                        |         |                   |                 | 1-6-016             |

4. Select the Serialization Officers tab. *The Serialization Officers Tab page appears.* 

| ation Officers    |                               |                                                  |                                                            |                                                                                                    |                                                                                                    | 1                                                                                                    |
|-------------------|-------------------------------|--------------------------------------------------|------------------------------------------------------------|----------------------------------------------------------------------------------------------------|----------------------------------------------------------------------------------------------------|----------------------------------------------------------------------------------------------------|
| + Unassi          | gn -                          |                                                  |                                                            |                                                                                                    |                                                                                                    |                                                                                                    |
| zation Officer ID | First Name                    | Last Name I Ph                                   | one Number 🕴 Emai                                          | il Established By                                                                                          | / Established D                                                                                                    | t/Tm                                                                                                    |
| 0 >> 14           | 10 💌 items per p              | age                                              |                                                            |                                                                                                    | No reco                                                                                                    | rds available                                                                                                    |
|                   | + Unassi<br>zation Officer ID | + Unassign -<br>zation Officer ID : First Name : | Unassign - zation Officer ID : First Name : Last Name : Ph | Unassign -     Unassign -     Zation Officer ID      First Name      Last Name      Phone Number      Emai | Unassign -     Unassign -     Zation Officer ID      First Name      Last Name      Phone Number      Email      Established By | Unassign - Zation Officer ID     First Name     Last Name     Phone Number     Email     Established By     Established D |

A. Select Assign + . The Assign a Serialization Officer slide-out window appears.

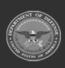